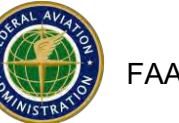

 $\prime$ 

# **How to Submit a DBE, ACDBE or Title VI Program**

- 1. Website: <https://faa.civilrightsconnect.com/FAA/login.asp>
- 2. Click on Airports (left menu) find the Airport and click View
- 3. Click on DBE/ACDBE Programs or Title VI tab at top menus
- 4. For DBE/ACDBE Programs, click on Submit New Part 26 DBE Program or Part 23 ACDBE Program. For Title VI Programs, click on Add Title VI Record Or,
- 5. Accessthe Program from your Dashboard: Go to the DBE or ACDBE Program or Title VI Record
- 6. Click View next to the Program that is Pending Submission

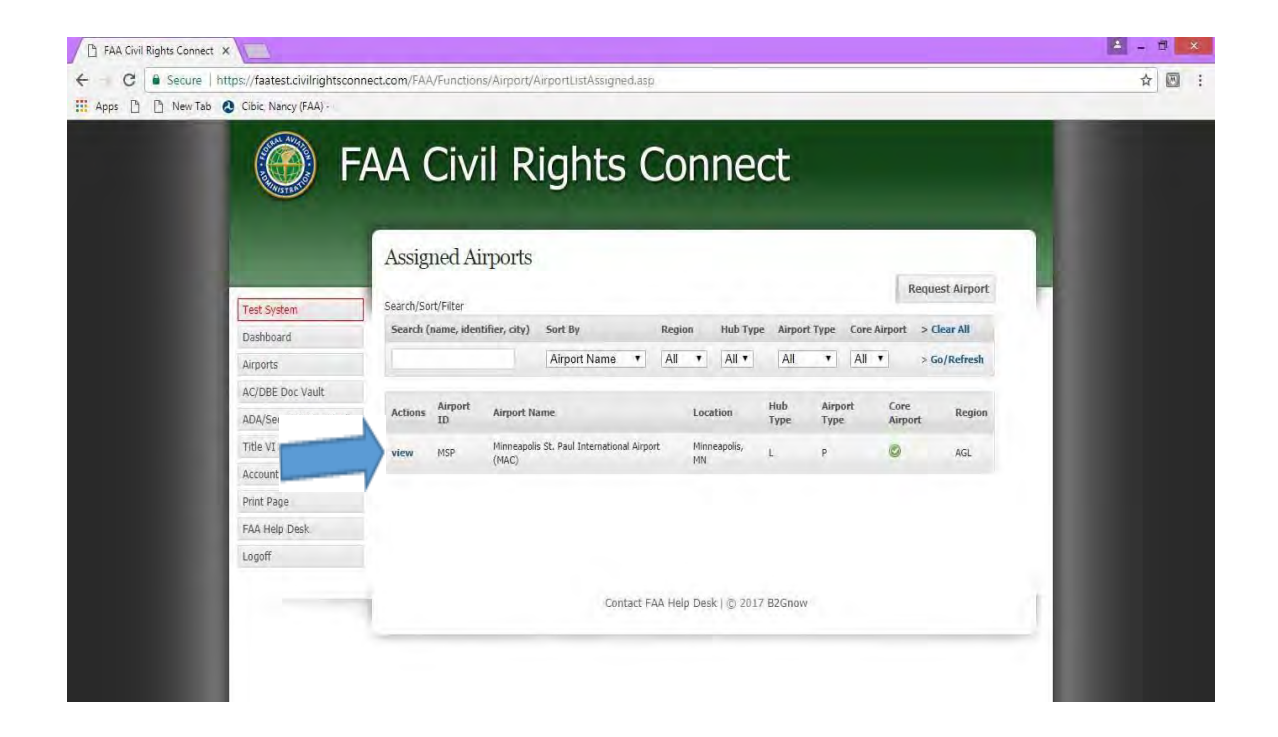

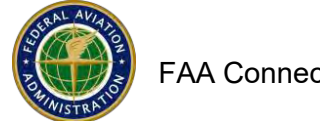

 $\prime$ 

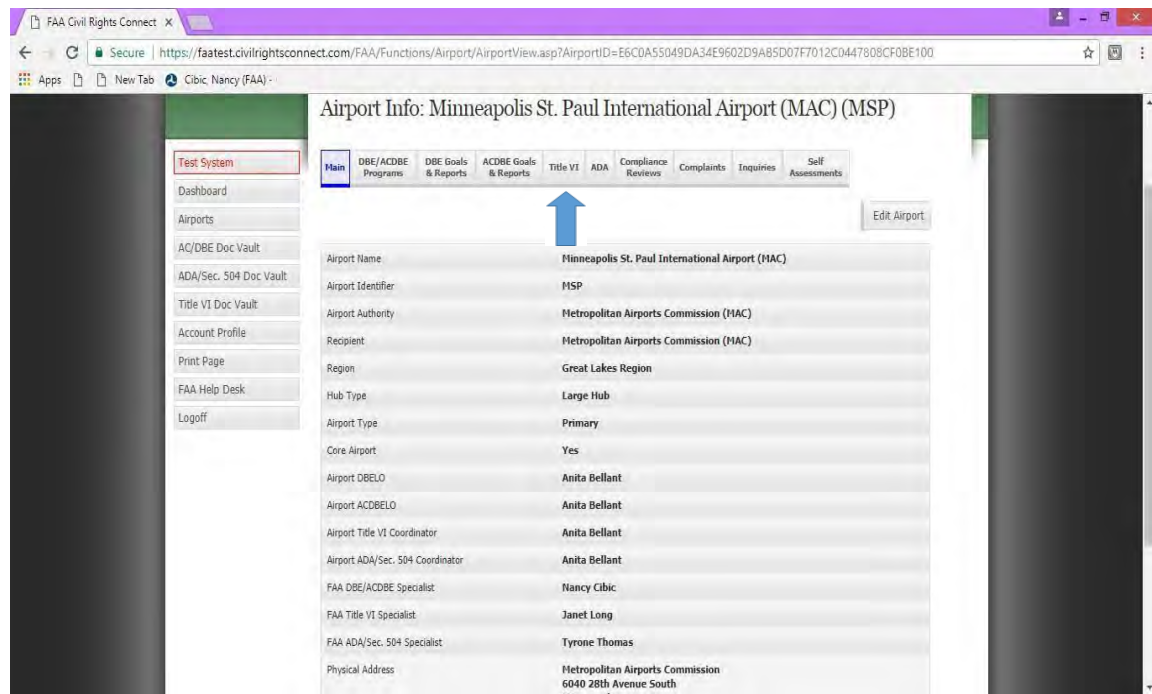

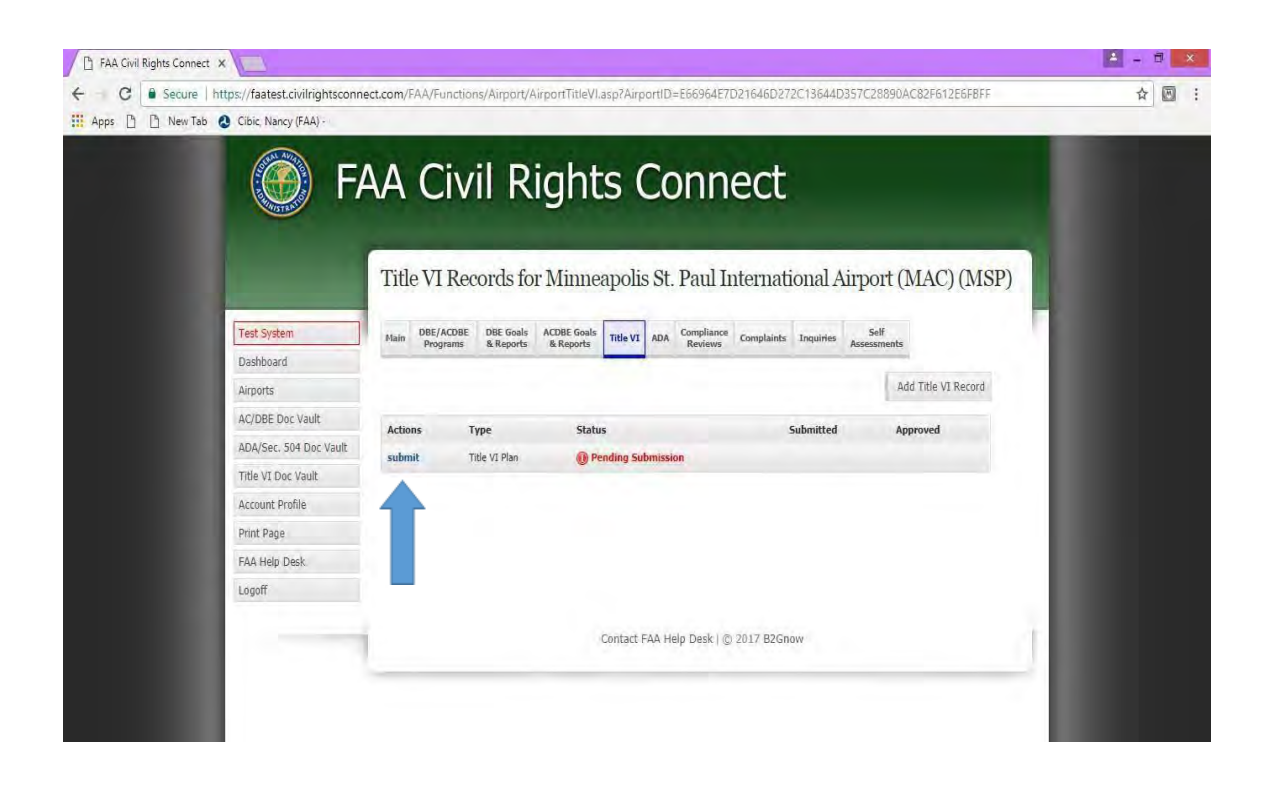

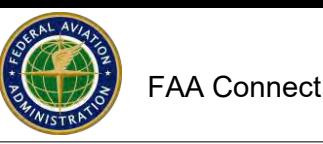

#### **From your Dashboard:**

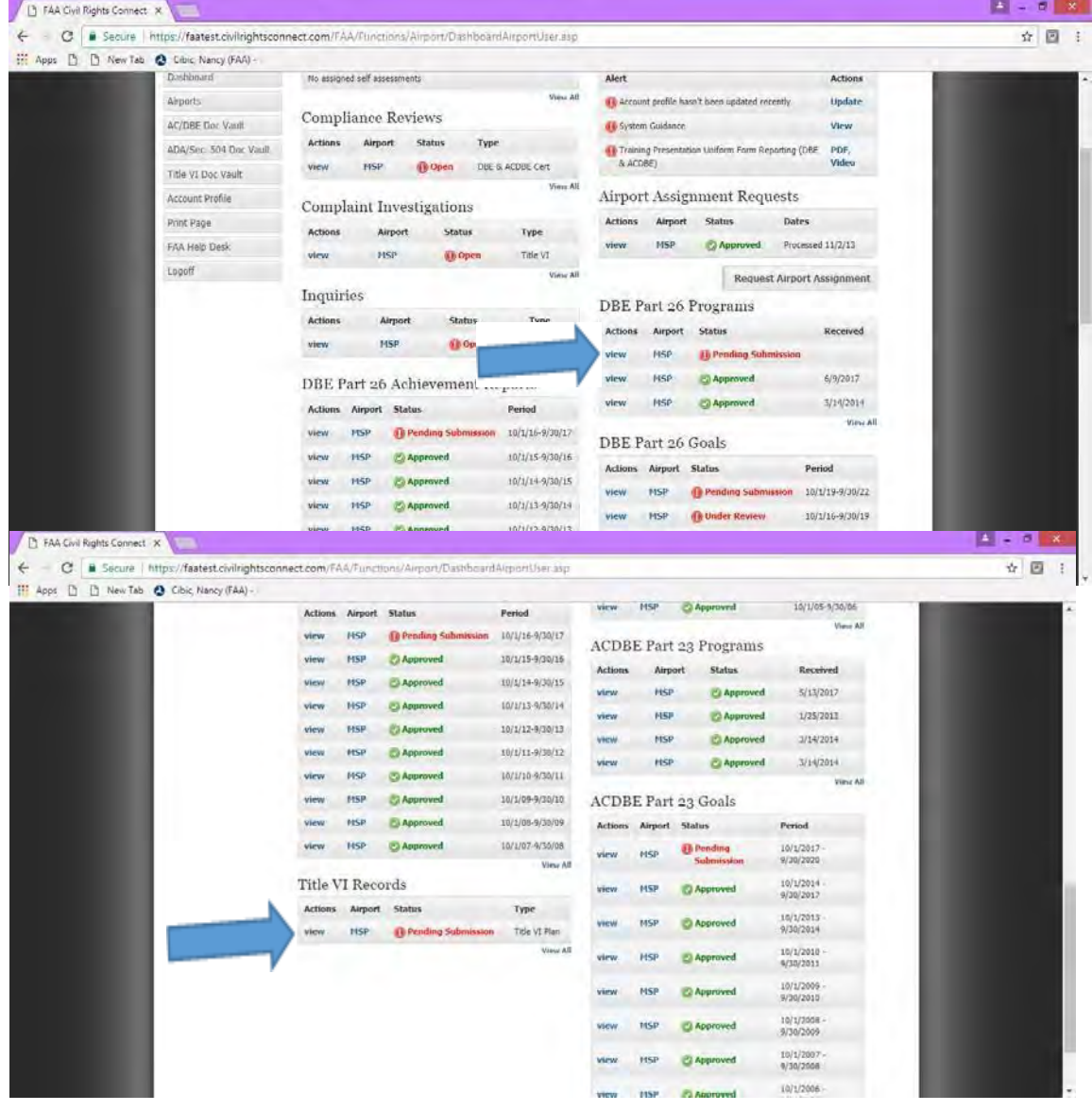

To upload and submit a program:

- 1. Enter a Brief Program Narrative\*(\*denotes required entry) (Narrative might be for example Updated Program)
- **2.** Click on **Add File**
- 3. Click Browse, Select (Highlight) File, ClickOpen
- 4. Select File Type (drop down menu)
- 5. Entire a File Title (2017 DBE or Title VI Program, for example)

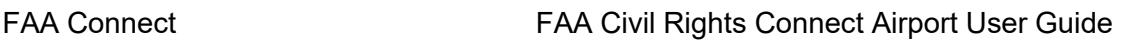

- 6. Entire a File Description if needed (not a mandatory entry
- 7. Click on **Attach File** ( you can add as many files as you need to)
- 8. Click on **Save Draft,** if you are not ready to submit yet. Return later to submit.
- **9.** When you are ready to submit, click on **Submit Program (or Submit Record.)**
- 10. The Program is now pending approval by the FAA Compliance Specialist
- 11. You will receive an email message indicated the status
- 12. If you need to make changes, you can **Withdraw** the Program prior to FAA approval.

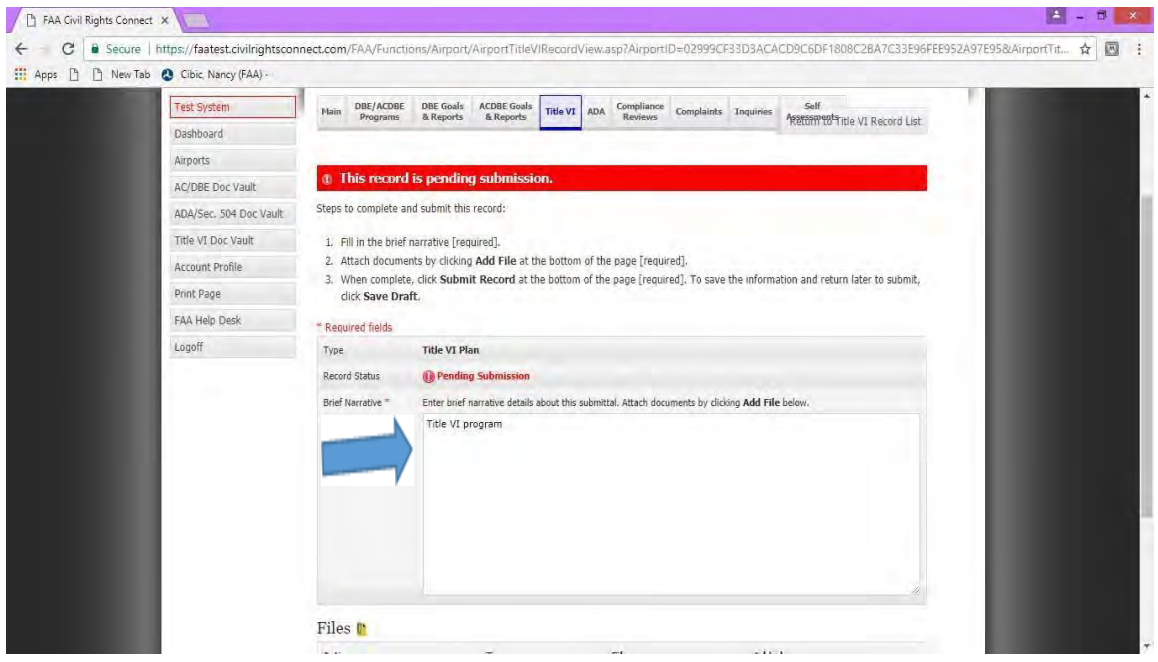

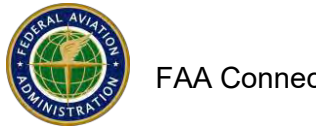

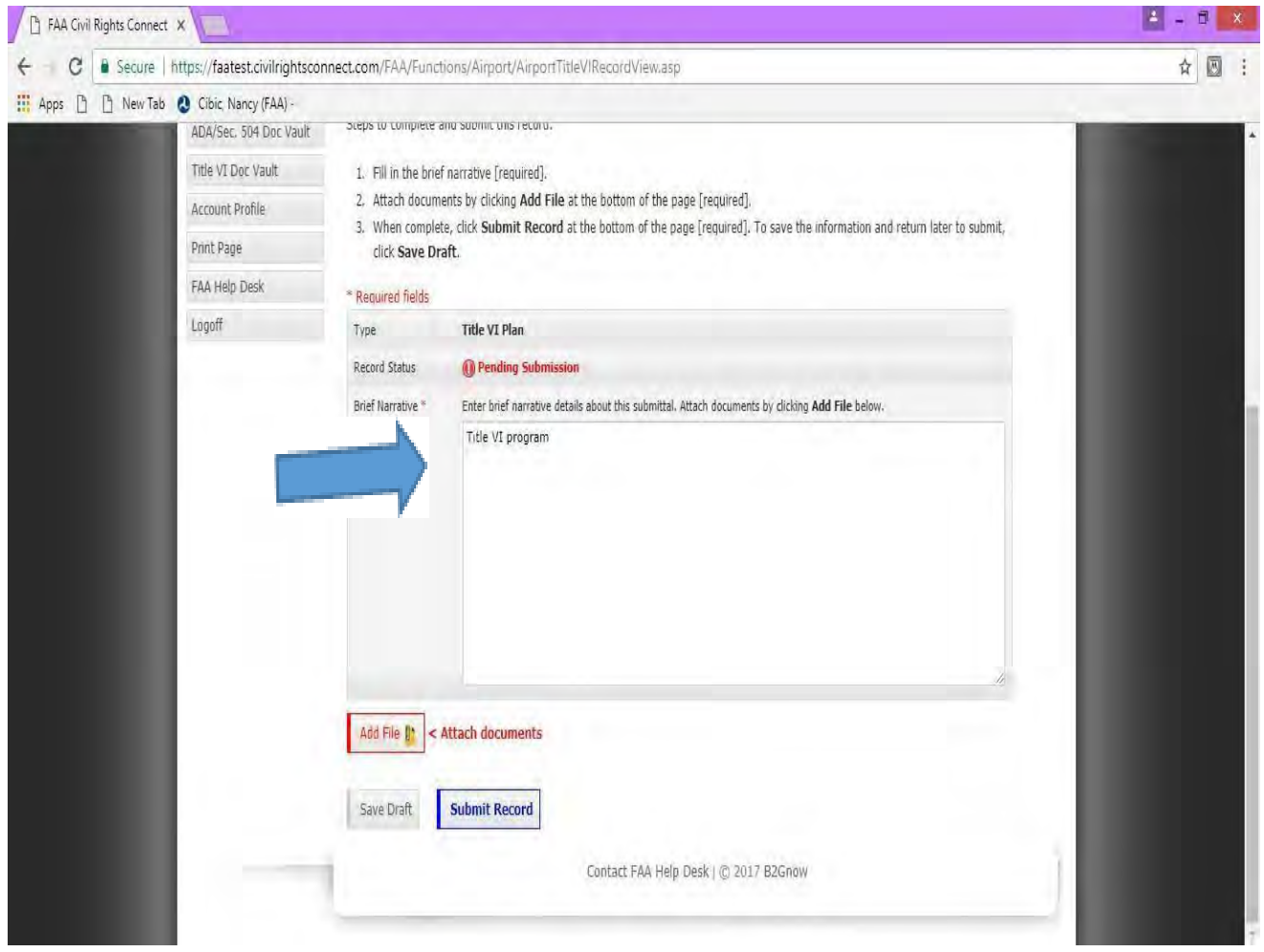

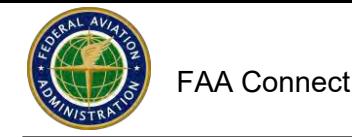

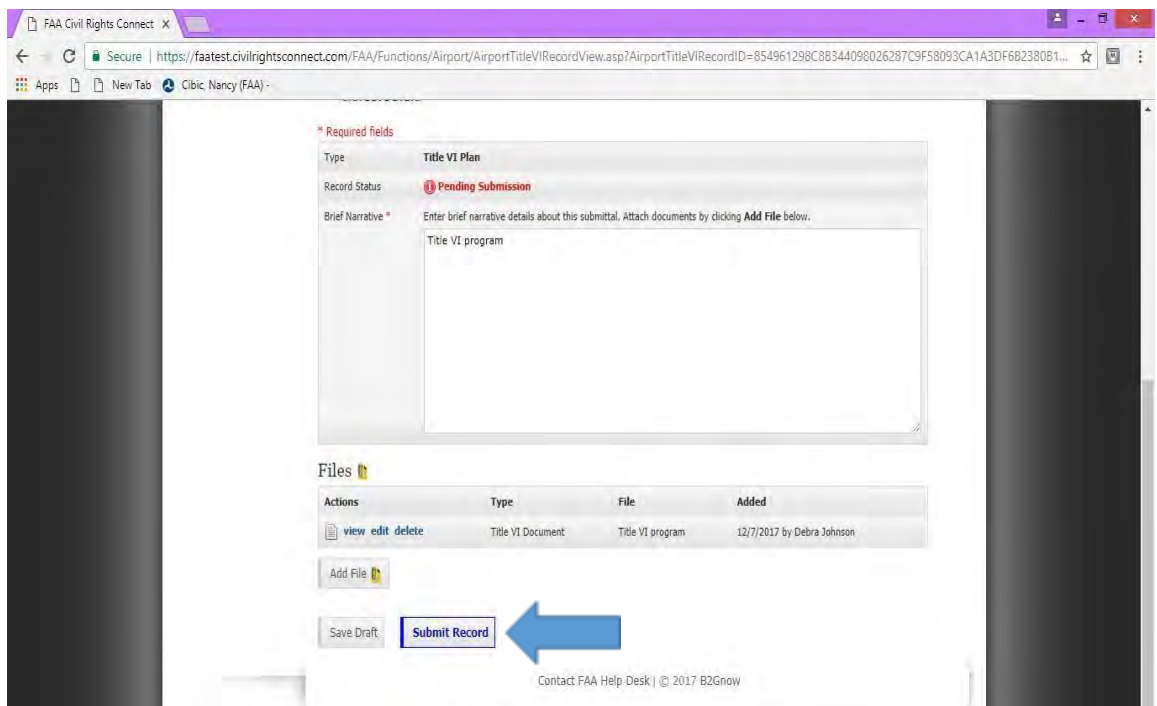

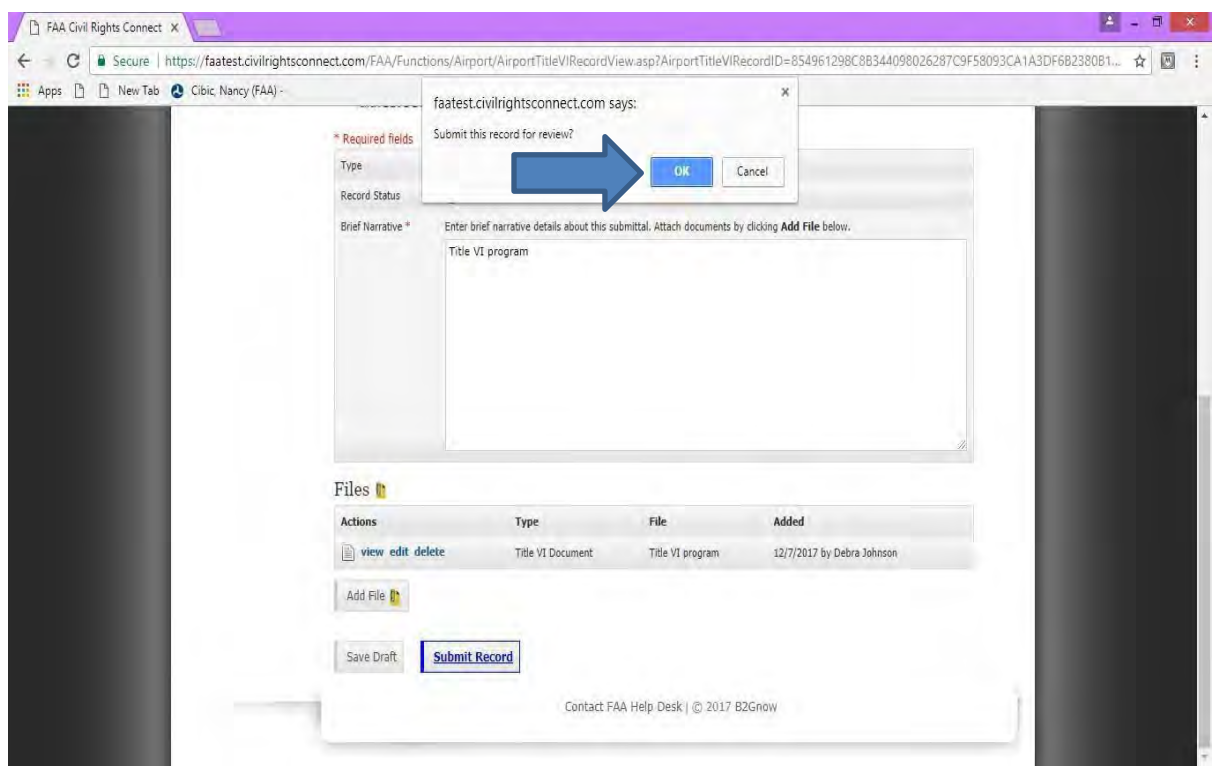

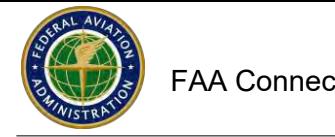

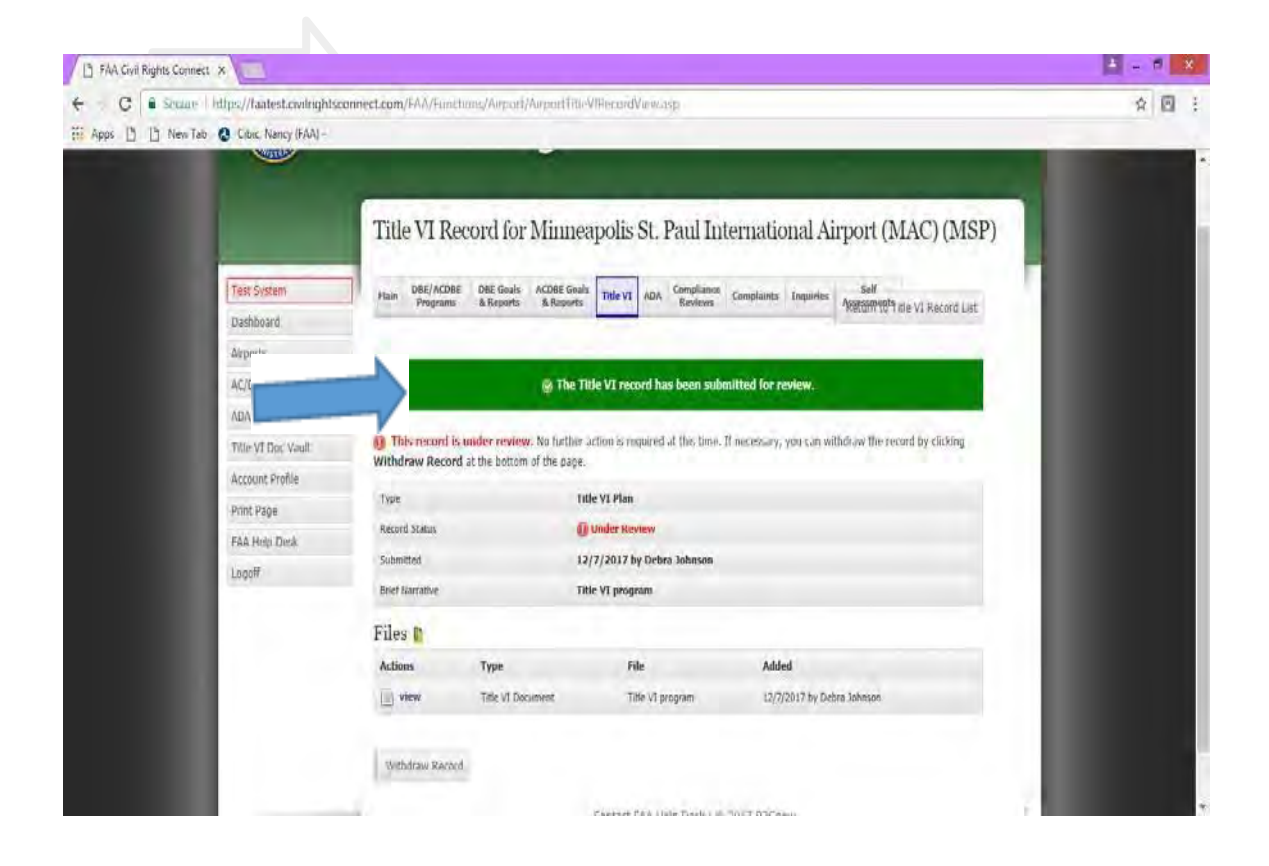

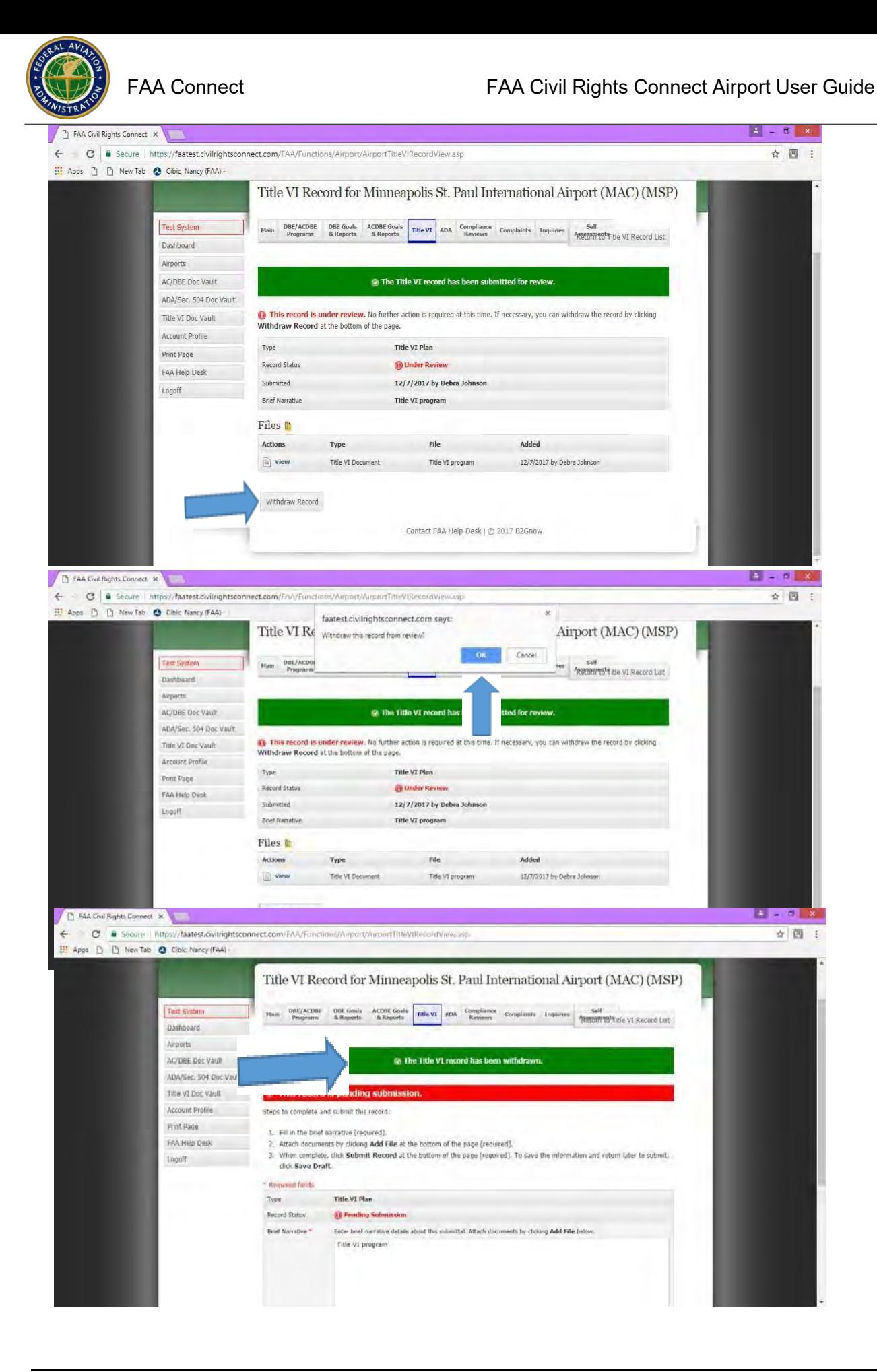